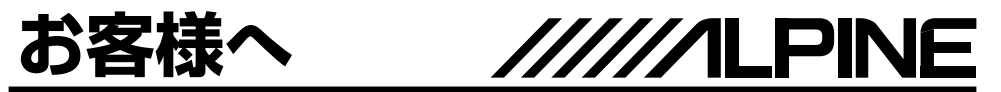

地図更新時に下の「引き続き更新処理中です」メッセージ画面が表示されたまま進まず 操作できない場合は、復旧用ソフトを適用することで地図更新が可能になります。 下記手順に従って操作をお願いいたします。

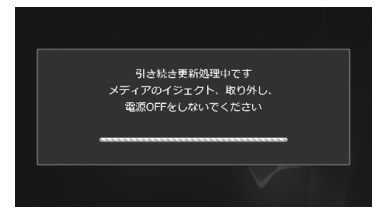

- **1** 下記URLにアクセスして復旧用ソフトをダウンロードし、SDカードに保存する https://secure.alpine.co.jp/urs/ndl/e104a/prog/ct
- **2** 地図データディスクが挿入されていない場合は、ディスプレイを開き更新していた 地図データディスクをナビゲーションに挿入する
- **3** ディスプレイを開き、手順1で作成したSDカードをナビゲーションに挿入する 自動で再起動し、地図画面が表示されます。
- **4** ディスプレイを開いて手順3で挿入したSDカードを抜く 注意:SDカードは必ず抜いてください。
- **5** 「地図更新の準備ができました」画面が表示された ら 閉じる にタッチする

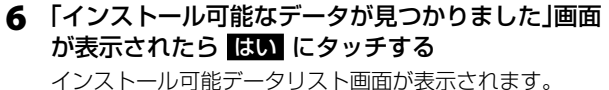

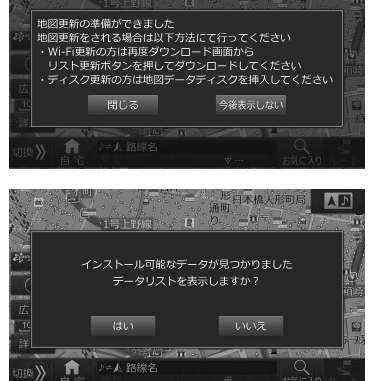

 $N<sub>0</sub>$ 

以降は地図ディスク取扱説明書の下記ページの手順から操作してください。 HCE-E104 disc2で更新中のお客様:13ページ手順3 HCE-E104 disc3で更新中のお客様:16ページ手順9 HCE-E104A disc2で更新中のお客様:15ページ手順3 HCE-E104A disc3で更新中のお客様:17ページ手順9 HCE-E104A disc4で更新中のお客様:23ページ手順20

上記操作ができない、またはご不明な点がある場合は アルパインマーケティング(株) インフォメーションセンターまでお問い合わせください。 電話 0570-006636、または03-6704-4926

68-41657Z65-A(Y\_A5)